# ★ このテキストについて

●このテキストは、おもに下記の方を対象にしています

- iOS を搭載した iPhone、iPad、iPod touch をお使いの方 ※iPad OS 独自の画面・機能には準じておりません。
- ⚫ 基本的な操作方法や標準搭載アプリの使い方を知りたい方

 ※本書はパソコン・スマホ教室での個別学習を想定して作成されたテキストです。 ※インターネットにつながる環境が必要です。(Wi-Fi 環境推奨)

## ●テキストの作成環境

- ⚫ 機種: iPhone 6s
- ⚫ OS: iOS15

※上記環境以外でも学習していただけます。(iOS7 以降を推奨) 機種や OS のバージョンの違いによって使えない機能がある場合は、 なるべくテキスト内に詳細を記載しています。

## ●注意事項

 本テキストに掲載されている画面写真は、テキスト作成当時のものです。 インターネットサービスのデザイン、機能等は変更される場合もありますのでご了承ください。

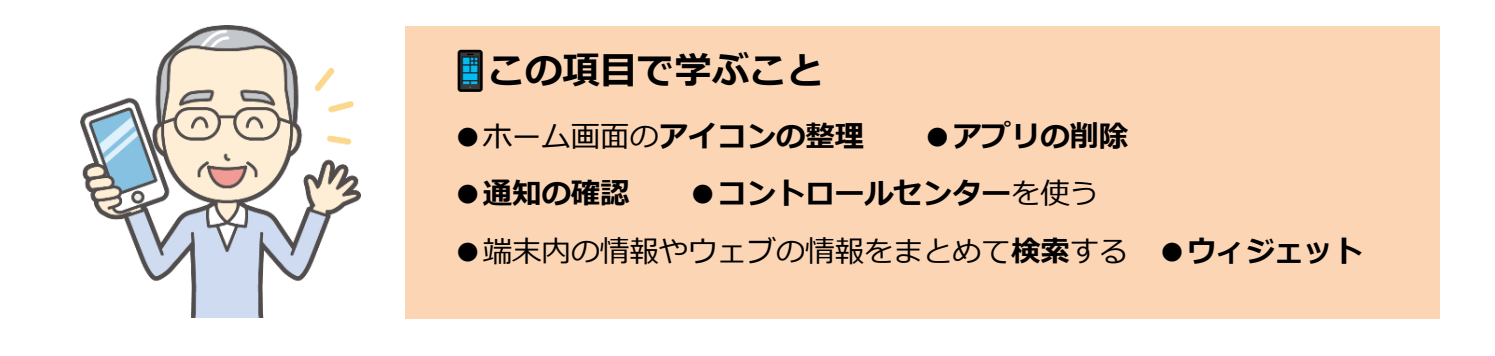

## 01 ホーム画面について

●「ホーム画面」とは端末を起動して始めに表示される画面のことです。

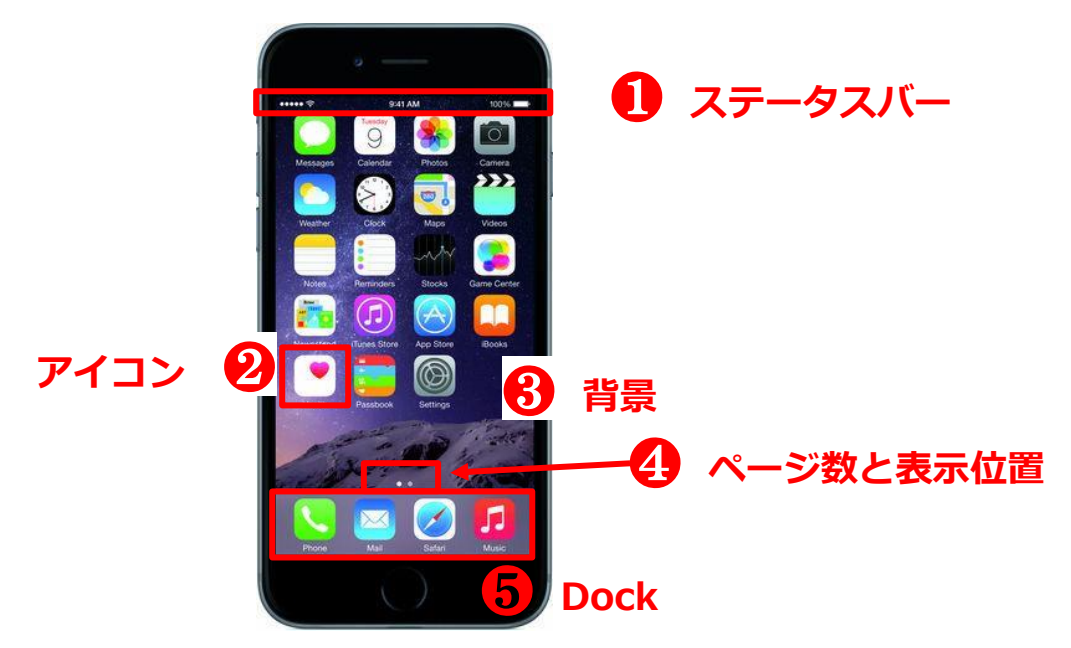

### **❶ステータスバー**

ネットワークの状況や時刻、バッテリー残量などを表示します。

#### **❷アイコン**

本体にインストールされているアプリのアイコンです。

タップすると、アプリを開きます。フォルダにまとめられている場合もあります。

#### **❸背景**

標準で用意されている画像や、自分で撮影した写真などを壁紙に設定できます。

#### **❹ページ数と表示位置**

点の数はホーム画面のページ数です。白い点は、現在表示されているページの位置です。

#### **❺Dock**

ホーム画面に常駐するエリア。よく使うアプリを登録しておくと便利です。

## 02 アイコンの移動と削除

## **●アイコンの移動**

1. アイコンを長押しします。

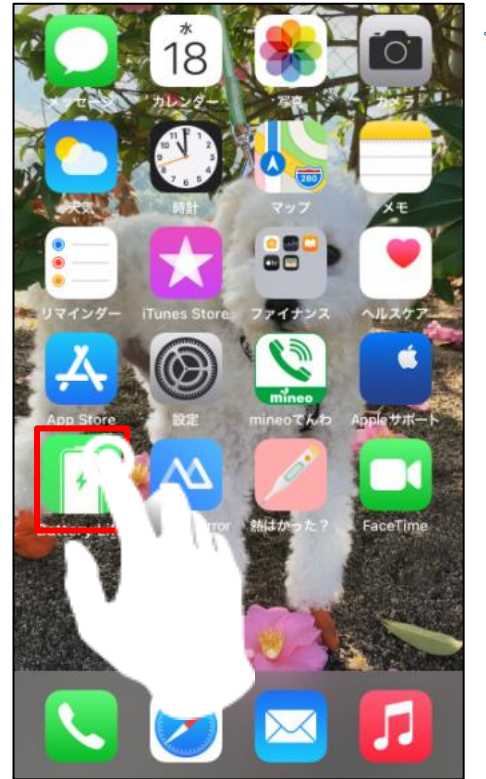

**☜タップよりも長めに押すのが「長押し」です。**

2.「ホーム画面を編集」をタップ、もしくはそのままアイコンを押し続けます。

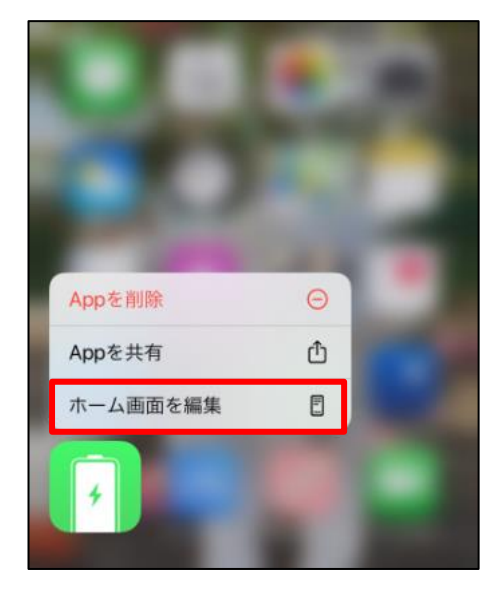

**☟iOS12 以前では、下記のように表示されますので 目的のアイコンをドラッグしてください。**

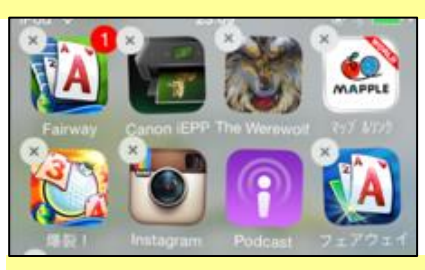

**☟iOS13 で、下記の表示になった場合そのまま押し続けるか 「App を並び替える」をタップしてください。**

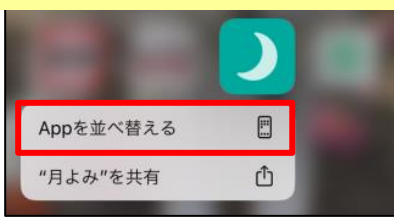

3.下記のように表示されたら、移動したい位置まで**ドラッグ**して移動します。

**※別ページに移動したい場合は、アイコンをページの端にドラッグし、しばらく待つとページが切替わります。**

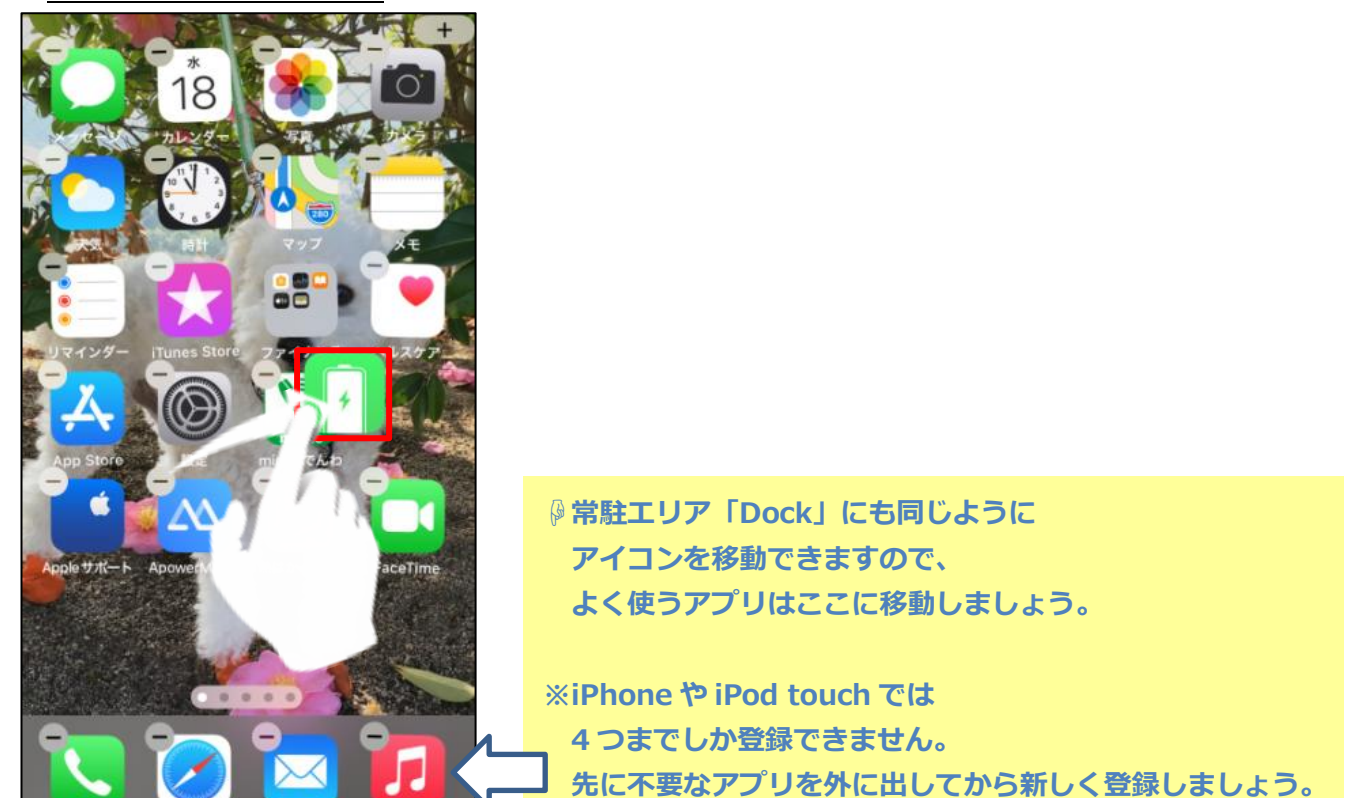

4.移動が終了したら、右上の「完了」をタップすると、元の状態に戻ります。

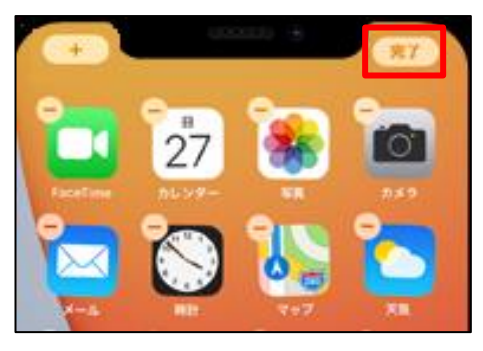

※**ホームボタン搭載機種**では、ホームボタンを押します。

## **●アイコンの削除**

1.削除したいアイコンを**長押し**し、「App を削除」をタップします。

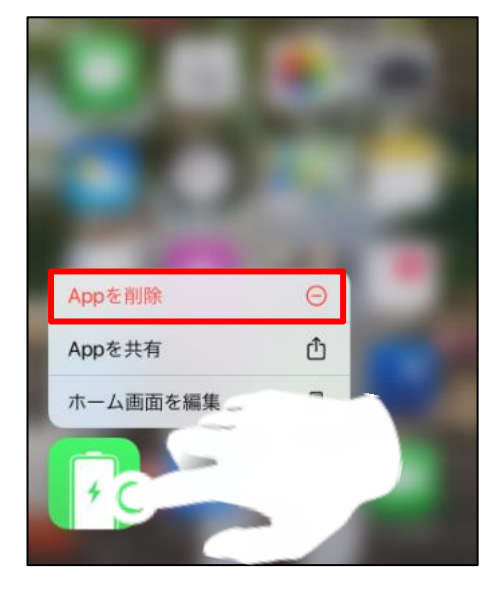

**☟iOS12 以前では、下記のように表示されますので 左上の「×」をタップすると削除できます。**

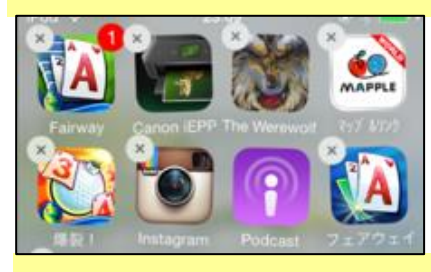

**☟iOS13 で、下記の表示になった場合そのまま押し続けるか 「App を並び替える」→「×」をタップしてください。**

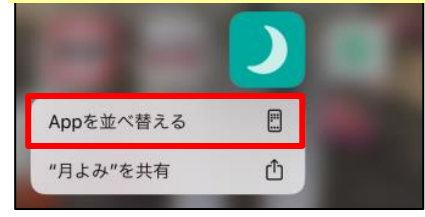

❶「App を削除」→「削除」をタップすると、この**アプリを完全に削除**できます。

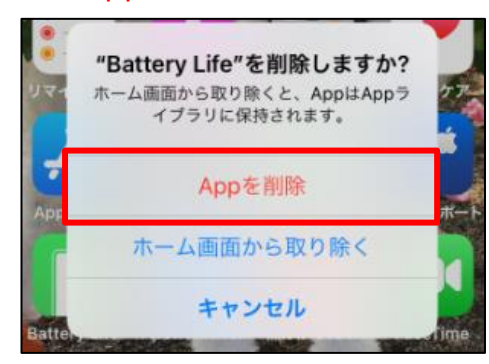

**☜「App を削除」すると アプリ自体も削除されますので注意しましょう。 ※再インストールはできますが、データなどは消えます。 ※標準アプリ(本体に初めから入っているアプリ)の一部は、 「App を削除」することができません。**

**❷「ホーム画面から取り除く」(もしくは「App ライブラリへ移動」)をタップすると、** 

## **ホーム画面からアイコンが消えます**。

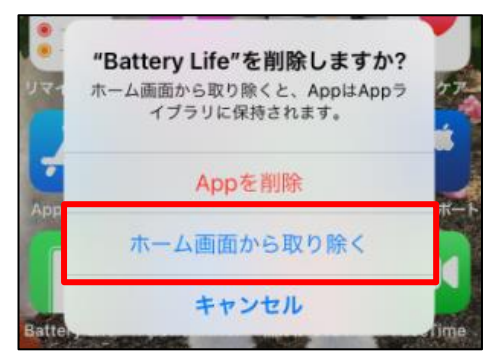

**☜ホーム画面からアイコンが消えますが アプリ自体は削除されません。 「App ライブラリ」(次項) から起動することができます。 ※iOS13 以前は、「App ライブラリ」機能がありませんので このメニューを選ぶことはできません。**

## **●App ライブラリ**

**iOS14 から**は、**「App ライブラリ」**という機能が加わりました。 インストールされているすべてのアプリを、自動でカテゴリごとに表示してくれますので たまにしか使わないアプリは、ここから起動するようにするとホーム画面をすっきり整理できます。

1.ホーム画面を最後のページまで左にスワイプすると、「App ライブラリ」が表示されます。

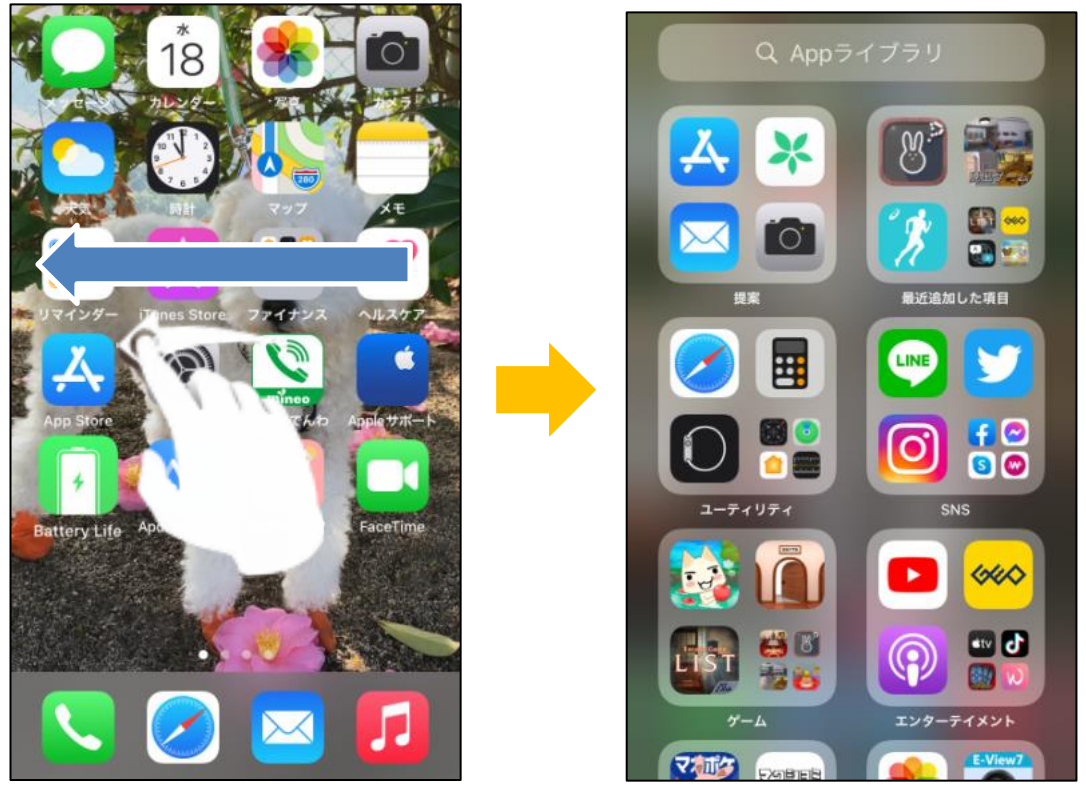

**「App ライブラリ」は、iOS13 以前の機種では表示できません。**

2. カテゴリのフォルダをタップすると、振り分けられているアプリー覧を表示します。

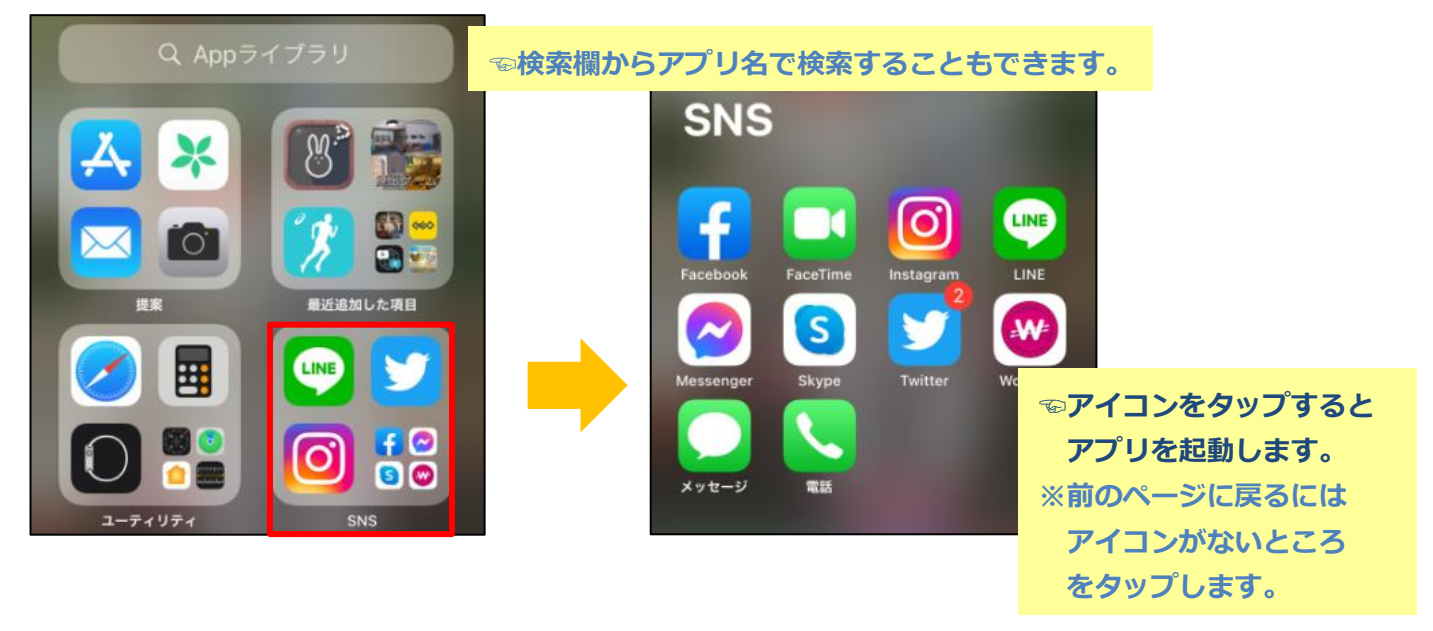

# 03 アイコンをフォルダにまとめる

●ホーム画面上でも、アプリのアイコンをフォルダにまとめることができます。

1.フォルダにまとめたいアイコンを**長押し**し、

「ホーム画面を編集」をタップ、もしくはそのままアイコンを押し続けます。

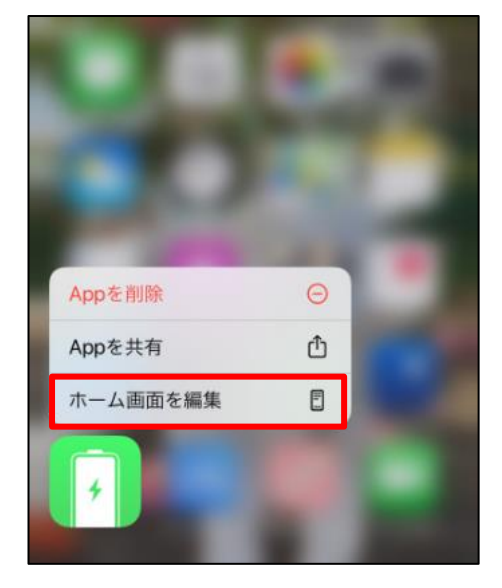

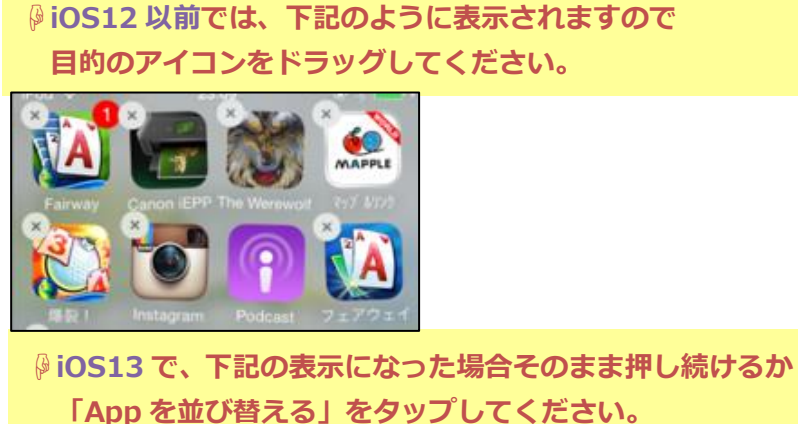

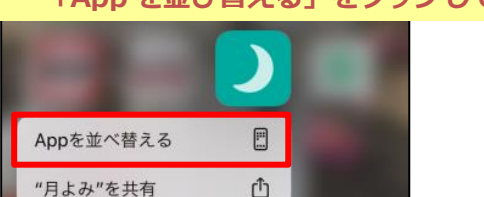

2.アイコンをドラッグして、まとめたいアプリのアイコンの上に**重ねます**。

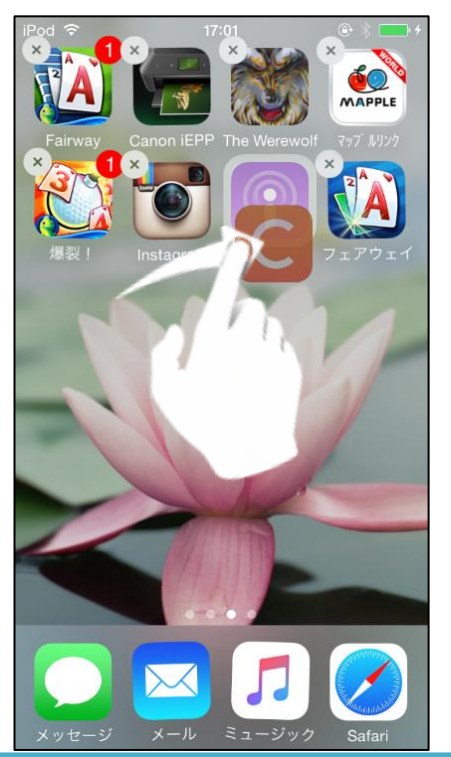

3.フォルダが自動作成されます。

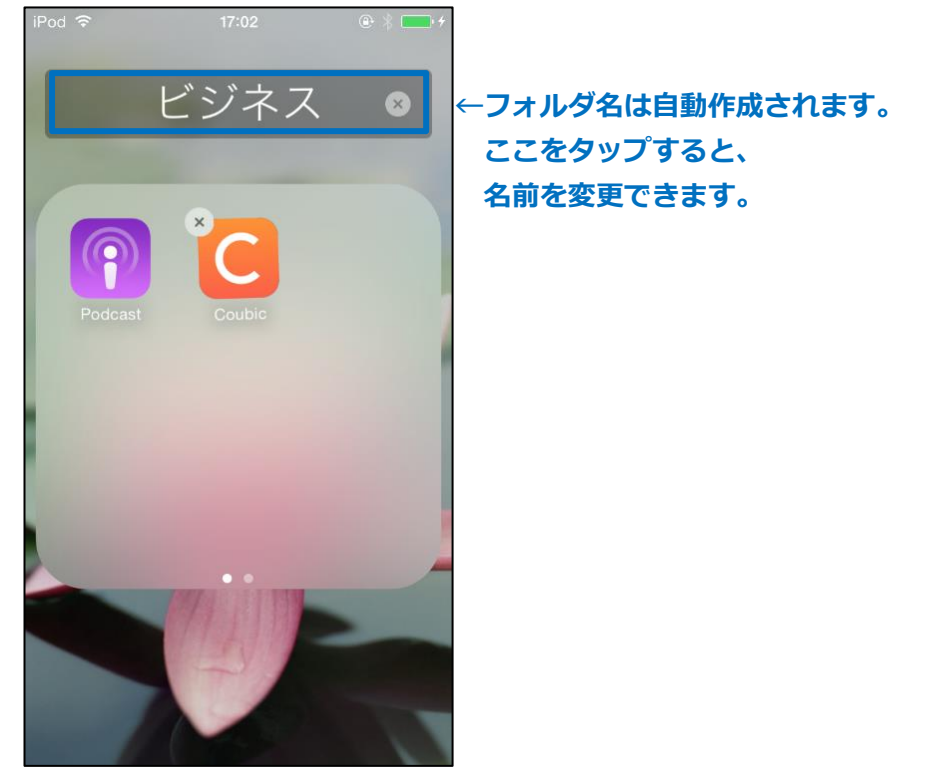

**※作成したフォルダには、さらにアイコンをドラッグして追加することが出来ます。**

**※フォルダからアイコンを出したい場合は、アイコンをフォルダの外までドラッグします。**

## 04 アプリの切り替えと終了

- 1. 画面下から上にスワイプする途中で指を止める (ホームボタン搭載機種では、ホームボタンを素早く 2 回押す)と、 「App スイッチャー」が開きます。
- 2.**起動中のアプリ**がプレビューされますので、切り替えたいアプリをタップします。

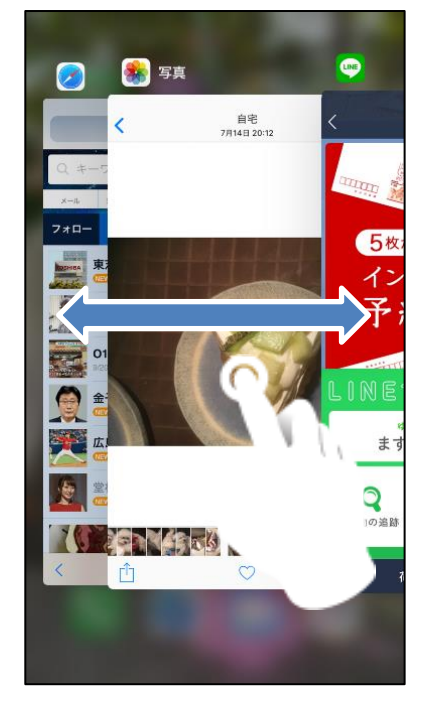

**☜この画面で左右にドラッグすると、 起動中のアプリの一覧が確認できます。**

3.**アプリを強制終了する**には、そのアプリの画面を上にフリックして消します。

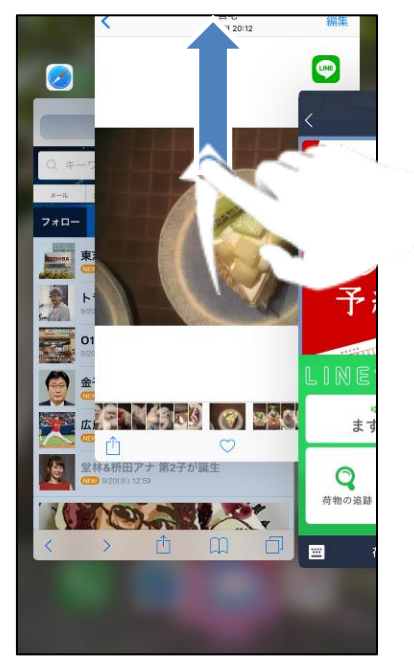

**☜画面の上端の方向にさっと払うと、 このアプリのプレビュー画面が消えます。**

**※起動中のアプリは、 基本的にはこの方法で終了する必要はありません。 動きが遅くなったり フリーズしたりした場合は、アプリを強制終了しましょう。**